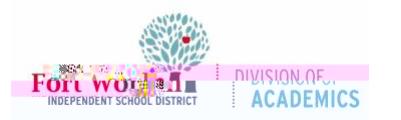

Guía de Referencia Rápida

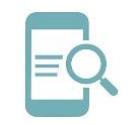

# Entregar una Tarea en Google Classroom

bajo Private comments (Comentarios privados).

10.Haz clic en **Turn in** (entregar) y confirma.

- 3. Ingresa tu trabajo.
- 4. En el documento o en Google Classroom, haz clic en **Turn in** (Entregar) y confirma.

### **Entregar una Tarea de Prueba**

- 1. Repite **pasos 1-4** bajo Entregar una Tarea.
- 2. Haz clic en **Form** (Forma) y contesta las preguntas.
- 3. Haz clic en **Submit** (Enviar).

#### **Entregar una Tarea con un Documento Asignado**

Si tu maestro adjuntó un documento con su nombre en el título, es su copia personal para revisar y editar. Mientras trabajas, tu maestro puede revisar tu progreso antes de hacer clic en Turn in (Entregar).

- 1. Repite **pasos 1-4** bajo Entregar una Tarea.
- 2. Haz clic en la **imagen con tu nombre** para abrir el archivo asignado.

### **Unsubmit an Assignment Cancelar el Envío de una Tarea**

Si quieres realizar cambios a una tarea que ya entregaste, simplemente cancela el envío del

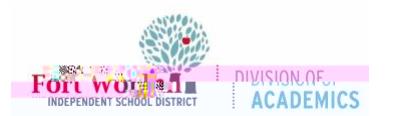

**Guía de Referencia Rápida** 

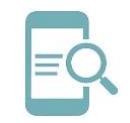

# Entregar una Tarea en Google Classroom

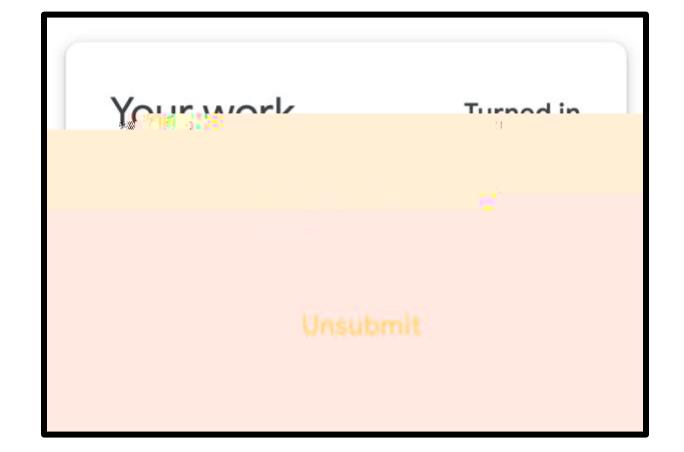

3. Ahora se ha cancelado el envío de esta tarea. Vuelve a entregarla antes de la fecha de entrega. recomendado en la Guía de Estilo del Distrito Escolar Independiente de Fort Worth.